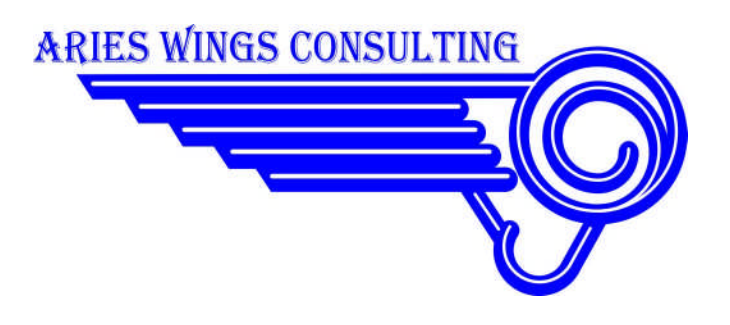

# **2014**

# Aries Radio Manual Installation Guide

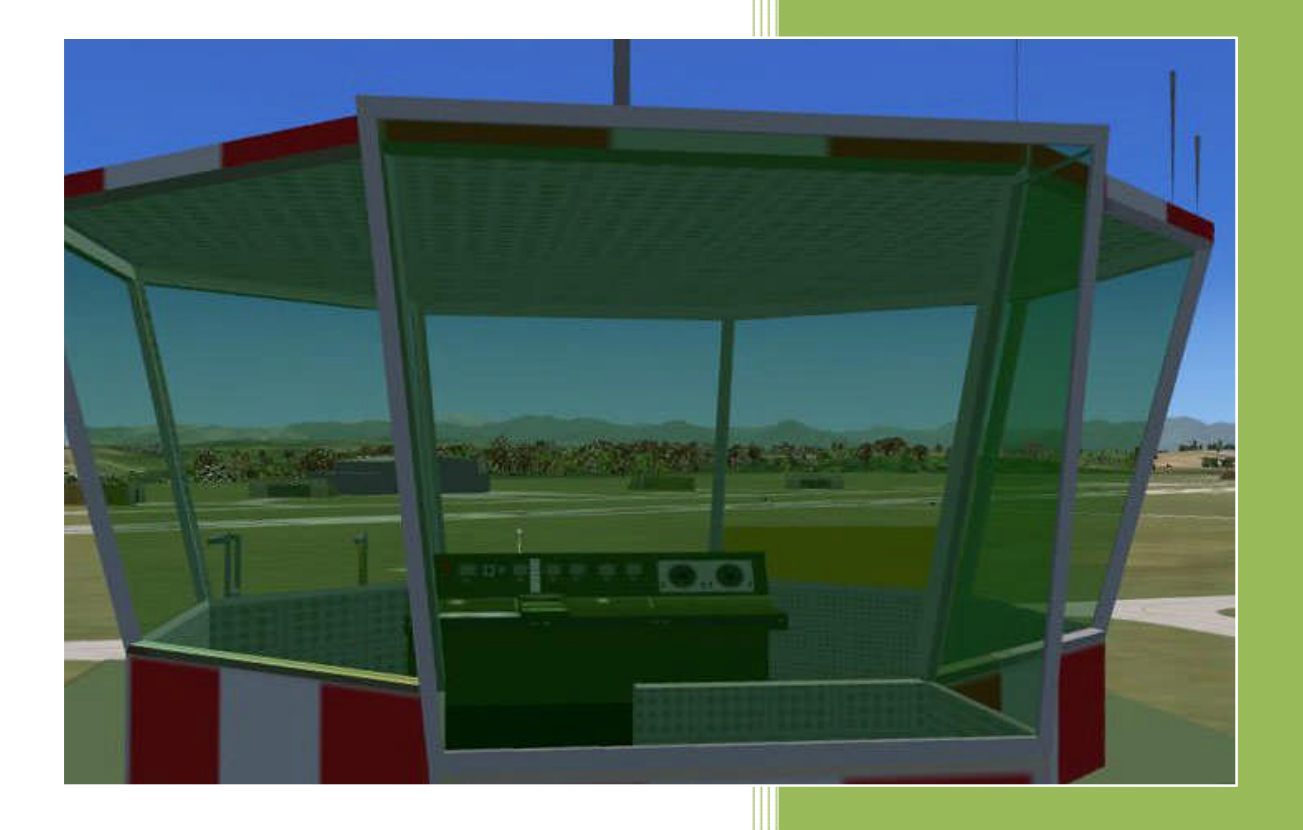

Copyright © 2014 Aries Wings Consulting Germany -- Version 1.940 09-Aug-14

# **Table of Contents**

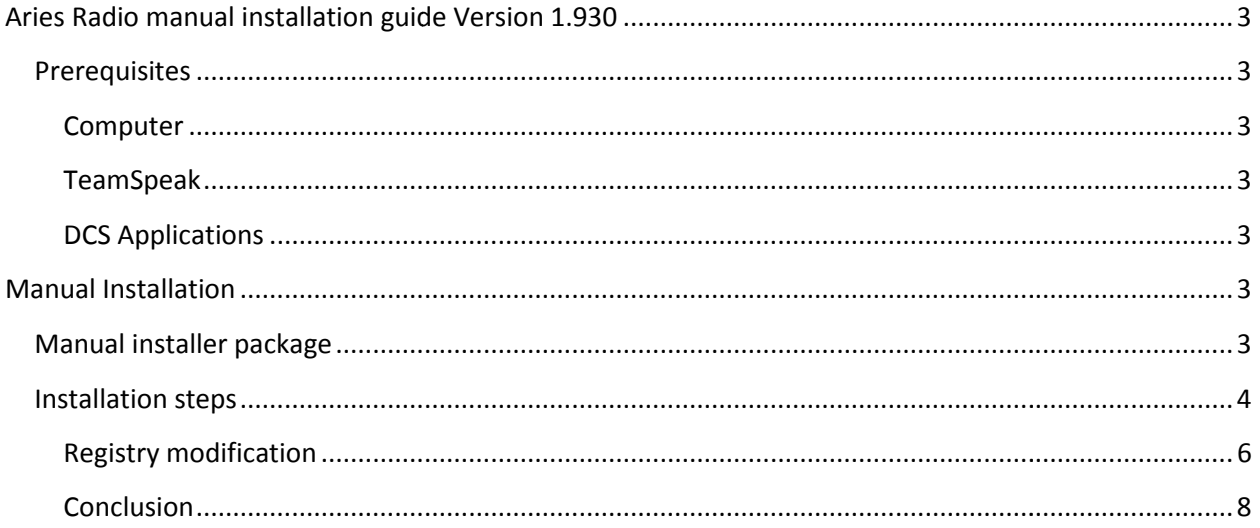

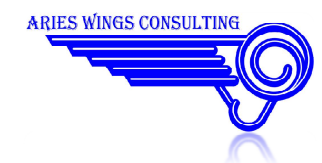

# <span id="page-2-0"></span>**Aries Radio manual installation guide Radio Version 1.940**

Aries Wings Radio comes normally with a small installation program. However, there may be special<br>circumstances which prevents the installer to do its work. The following instructions describe a manual<br>installation of Arie circumstances which prevents the installer to do its work. The following instructions describe a manual installation of Aries Radio if the Windows installer fails. It is ensured hereby, that the configuration of installation of Aries Radio if the Windows installer fails. It is ensured hereby, that the configuration c<br>DCS World and TeamSpeak is left untouched. The only modifications are an additional Folder in DCS world, an additional node in the registry and an additional entry in EXPORT.LUA.

For TeamSpeak an additional folder is created and a DLL is copied to the 'plugins' folder.

#### **This manual installation guide is applicable for Aries Rad Radio Version 1.940 Aug 9th, 201 th, 2014.**

#### <span id="page-2-1"></span>**Prerequisites**

Some prerequisites have to be ensured for the installation:

#### <span id="page-2-2"></span>**Computer**

- Operating System Windows 7, 64 bit. Windows XP 64 bit may be sufficient, but was not tested.
- Direct X 9.0 installed (comes normally with DCS World)

#### <span id="page-2-3"></span>**TeamSpeak**

TeamSpeak **, 64 bit** Version >= 3.0. 3.0.14 installed on the same computer.

#### <span id="page-2-4"></span>**DCS Applications**

• For Aries Airborne Radio, DCS World, 64 bit Version >= 1.2.3 installed on the same Computer..

• For Aries Airborne Radio, DCS World **, 64 bit** Version >= 1.2.3 installed on the same Computer.<br>Some menu items in the TeamSpeak Client Window may not be supported after a manual installation, because they need additional registry modifications, This is:

- Gossip Box Protocol
- Airborne Radio Protocol
- Export.lua entry On/OFF

## <span id="page-2-5"></span>**Manual Installation**

It may happen, that the Windows installer fails for whatever reason. In this case you can try to execute a manual installation. This needs to copy files to specific locations and to modify the system registry. The<br>following chapter will explain the procedure in detail:<br>**Manual installer package**<br>The manual installer package c following chapter will explain the procedure in detail:

## <span id="page-2-6"></span>**Manual installer package**

The manual installer package can be downloaded from:

http://www.ariescon.com/AriesRadioManualInstallation1.

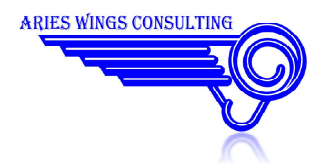

In difference to the Windows installer, the ZIP file holds a complete directory structure which files may<br>be copied directly to the target locations: be copied directly to the target locations:

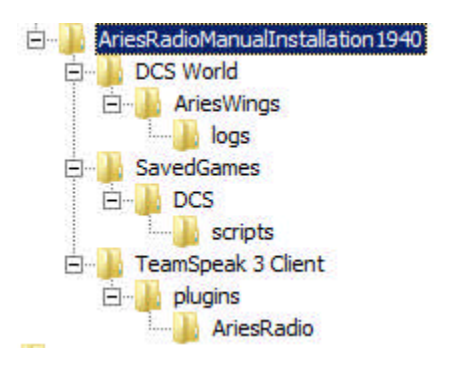

**Figure 1 ZIP file structure**

# <span id="page-3-0"></span>**Installation steps**

- Download the manual installer package from Download the manual installer package from<br>http://www.ariescon.com/AriesRadioManualInstallation1.930.zip
- Unzip the file to any location on your computer.
- Unzip the file to any location on your computer.<br>● Copy the entire AriesWings branch from the unzipped folder structure to your DCS World installation folder. The AriesWings folder should then appear as shown in the image below.

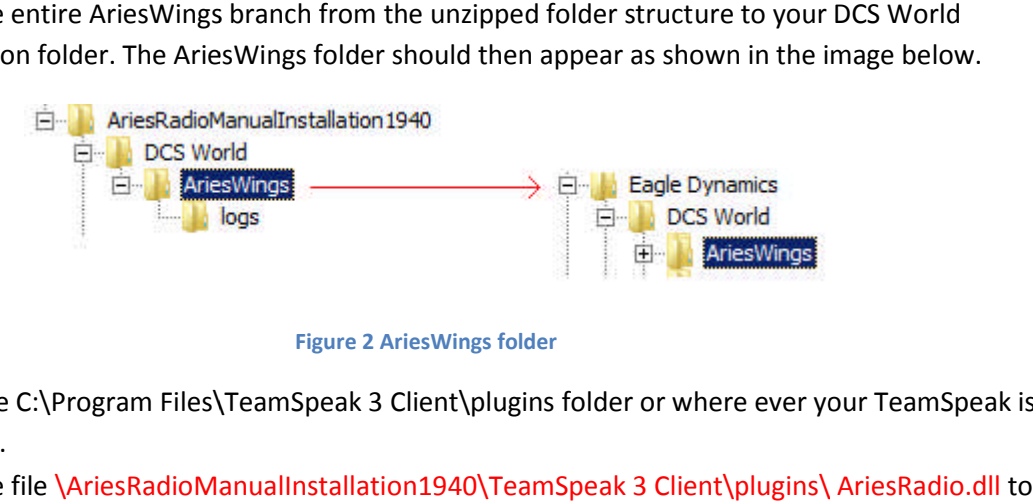

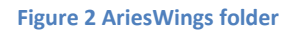

- Open the C:\Program Files\TeamSpeak 3 Client\plugins folder or where ever your TeamSpeak is installed.
- Copy the file \AriesRadioManualInstallation1940\TeamSpeak 3 Client\plugins\ your TeamSpeak 3 Client\plugins folder
- Copy the entire AriesRadio branch from the unzipped folder structure to your Copy the entire AriesRadio branch from the unzipped folder structure to your<br>TeamSpeak 3 Client\plugins folder. The TeamSpeak 3 Client\plugins folder should then appear as shown in the image below.

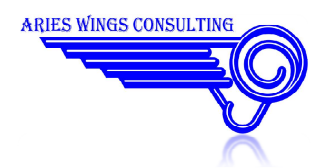

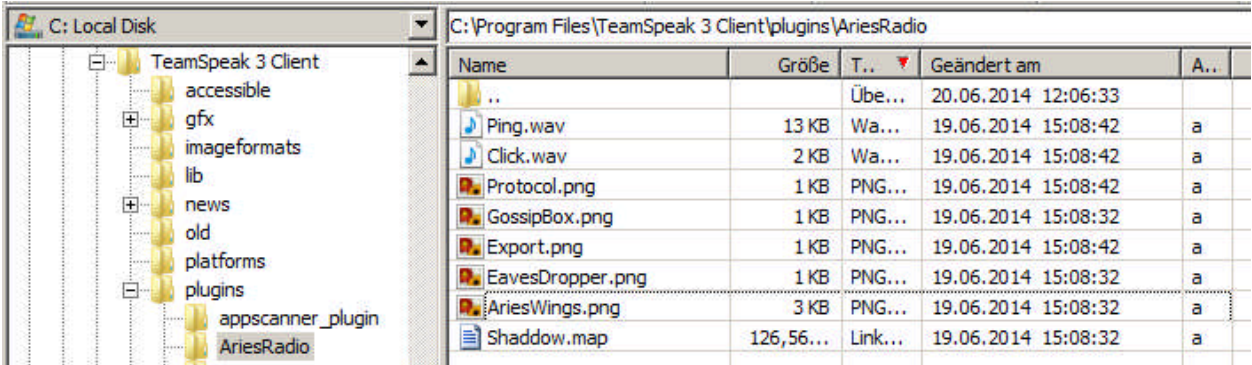

#### **Figure 3 TeamSpeak folders**

• Start TeamSpeak3 and activate AriesRadio. DLL in the plugins menu. If other radio communication plugins are active, please deactivate them.

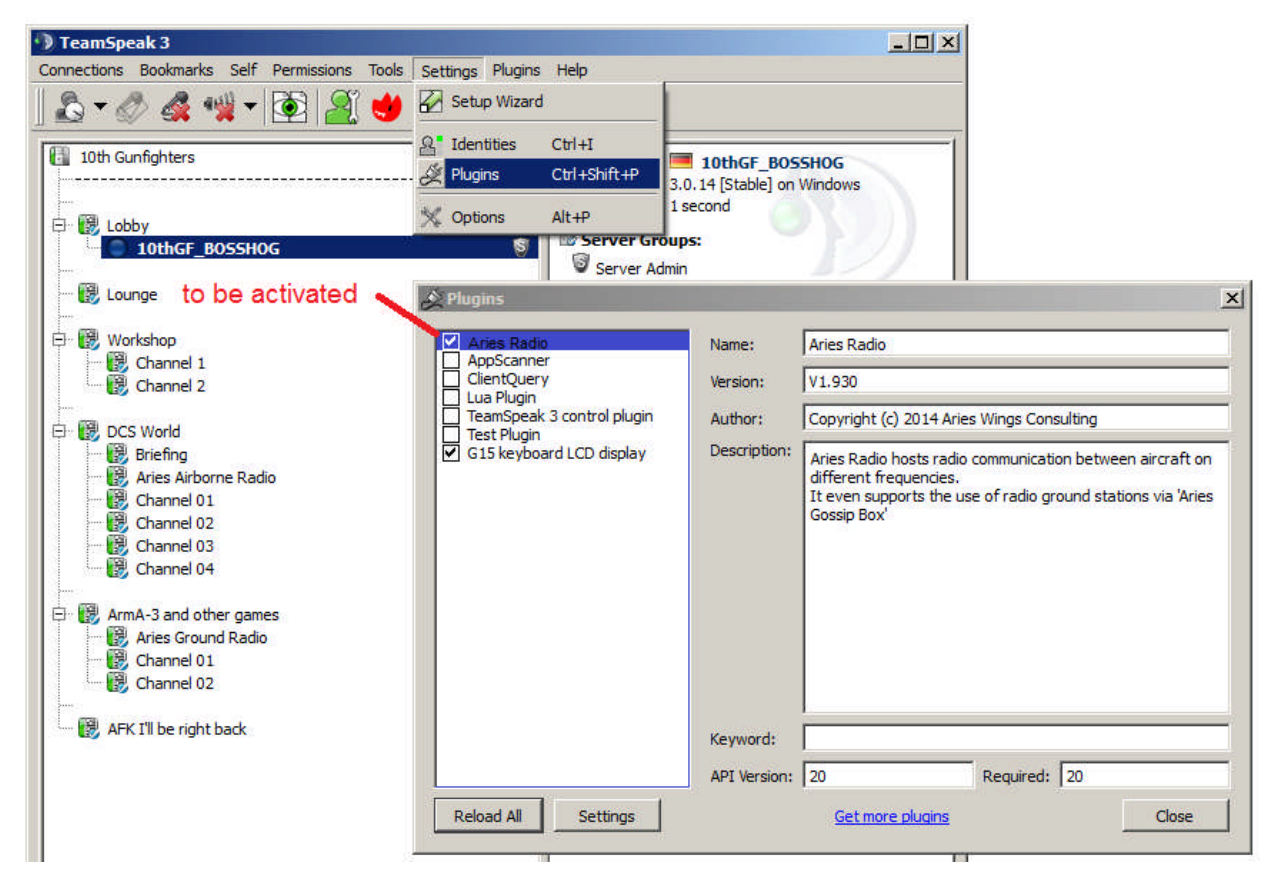

**Figure 4 TeamSpeak DLL activation**

- Change over to the folder C:\Users\[your username]\Saved Games\DCS
- Check, if the subfolder scripts exists. It is important, that the file 'export.lua' resides in the<br>'scripts' subfolder.<br>5 'scripts' subfolder.

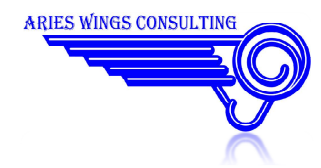

If not, create the subfolder 'scripts' and copy the file

\AriesRadioManualInstallation19 AriesRadioManualInstallation1940\SavedGames\DCS\scripts\export.lua to the new created 'scripts' folder.

• If there is an existing export. lua, open the file with a text editor and insert the line dofile("./AriesWings/AriesRadio.luac") as last line in the file.

You should see your 'Saved Games' folder as shown in the image below:

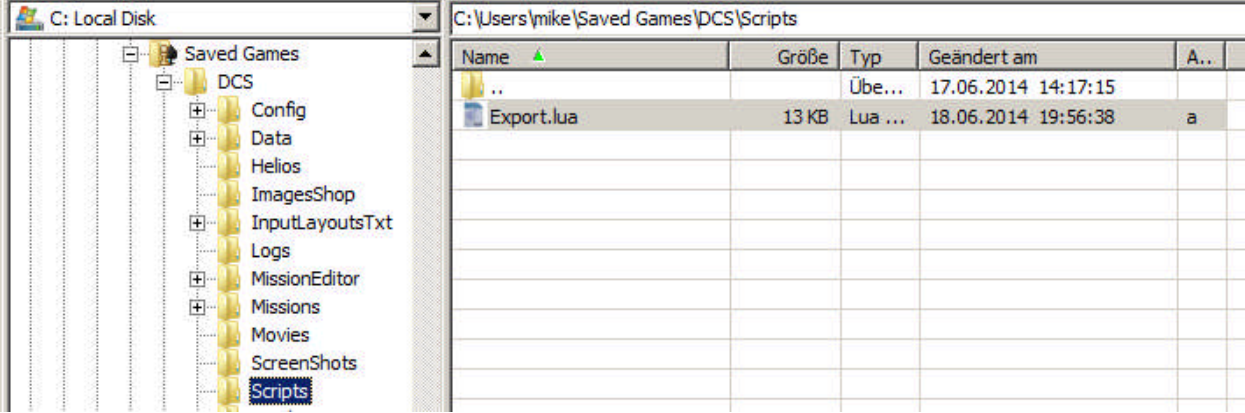

**Figure 5 SavedGames folder**

#### <span id="page-5-0"></span>**Registry modification**

Modifying the registry manually is always a risk and you should use extreme caution.

Since we use a 64 bit operating system of Windows, there are two versions of the registry editor. One is Modifying the registry manually is always a risk and you should use extreme caution.<br>Since we use a 64 bit operating system of Windows, there are two versions of the registry editor. One is<br>used for 32 bit applications an named regedit.exe (32 bit version is regedit32.exe).

- ed regedit.exe (32 bit version is regedit32.exe).<br>● Go to the folder c:\windows\ and start regedit.exe.
- Open the 'File' menu and select 'Import...' and select 'Import...'<br>  $\begin{aligned} 6 \end{aligned}$

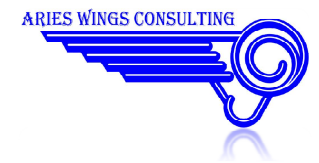

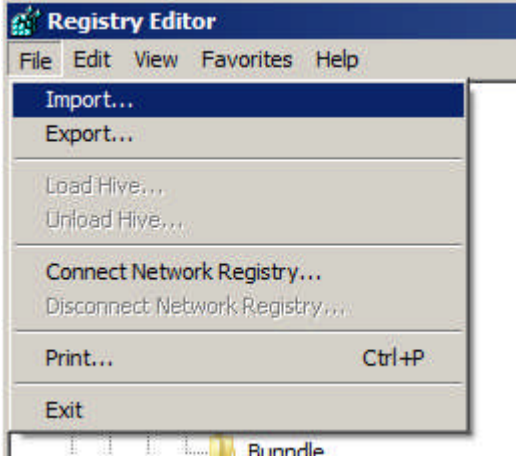

**Figure 6 Registry import**

• From the unzipped folder structure select the file \AriesRadioManualInstallation1940\Aries.reg and press 'open'.

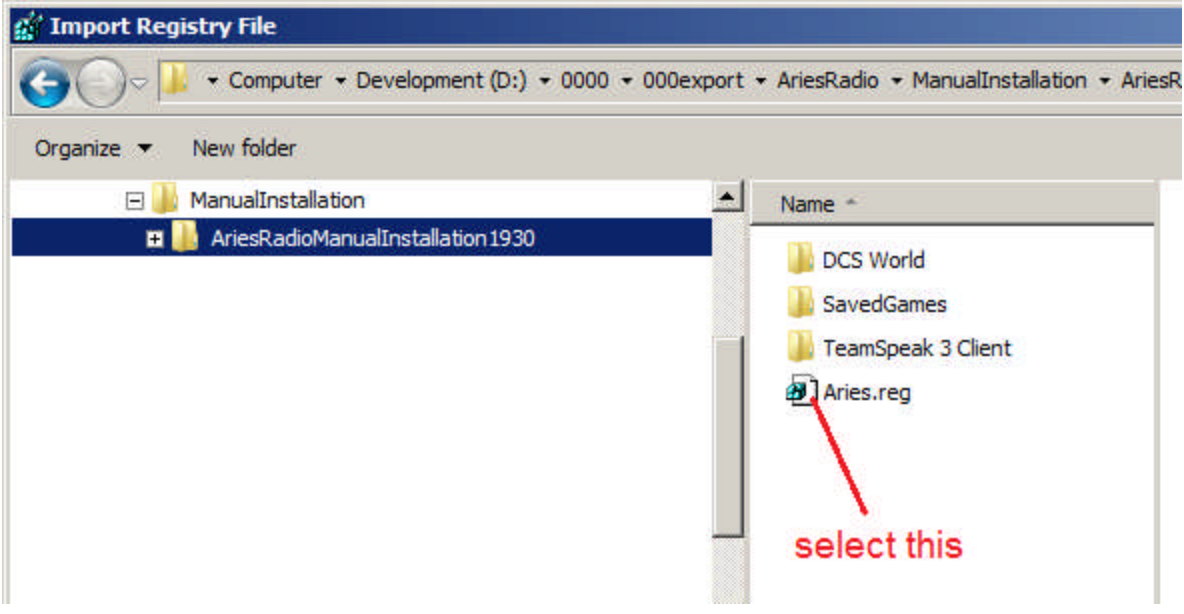

**Figure 7 Registry import file**

 You will find a new Registry node in You will find a new Registry node in<br>HKEY\_LOCAL\_MACHINE\SOFTWARE\AriesWings

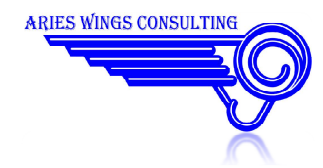

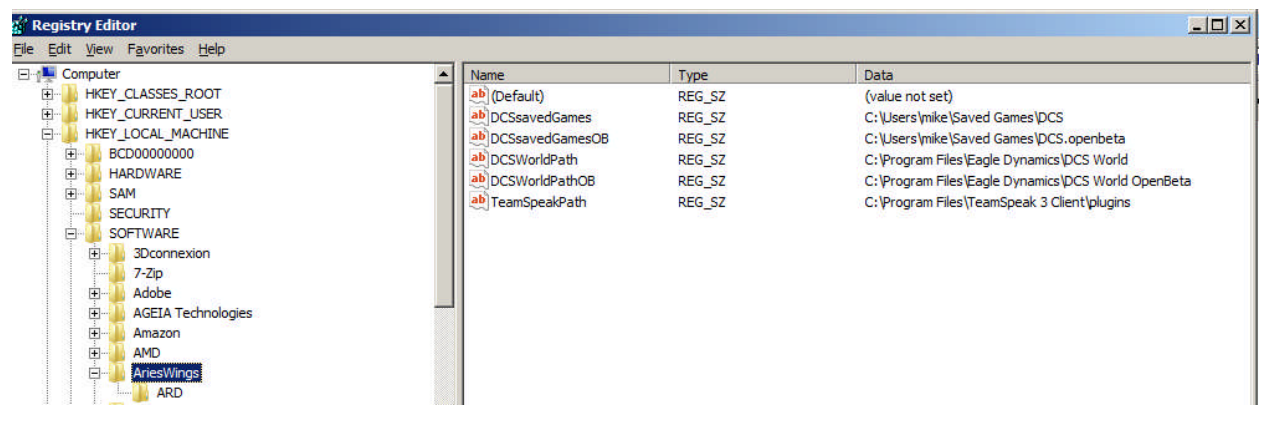

**Figure 8 AriesWings registry node**

Have a look to the path definitions at the right. These definitions are default values for a standard DCS and Teamspeak installation. It may not reflect your specific installations. In this case you must change the path strings so as to point to your installation paths. If you do not use DCS open beta, simply delete the value names DCSavedGamesOB and DCSWorldPathOB. Have a look to the path definitions at the right. These definitions are default values for a standard DCS<br>and Teamspeak installation. It may not reflect your specific installations. In this case you must change<br>the path st

#### <span id="page-7-0"></span>**Conclusion**

Since you manually copied DLLs and executables to your computer, you may run into troubles with the security layer of the operating system. It could happen that a DLL is rejected silently during startup. It is a good idea to set all necessary security attributes especially for the executables and DLLs. The configuration programs should be started with administration rights to avoid problems.

If all installation steps are done correctly you may start DCS to test the Aries Radio Mod. If you experience any error, send a description to support@ariescon.com.  $g$  guration programs should be started with administration rights to avoid problems.<br>Installation steps are done correctly you may start DCS to test the Aries Radio Mod. If you<br>rience any error, send a description to supp

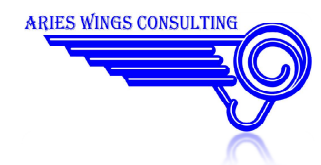